## **Daten Download aus Jagd-GIS bzgl. Ramsar**

- 1. https://www.geodatenportal.sachsen-anhalt.de/gfds/de/jagdgis.html
- 2. Anmeldung mit Zugangsdaten (Benutzerkonto) dieses muss freigeschaltet sein und auch die Berechtigung für Geodaten Exporte haben !
- 3. Aktivierung des Layer "Gewässer und Ramsar mit Puffer Stand ...." im Inhaltsbaum/Kartenauswahl für einen Export/Download.

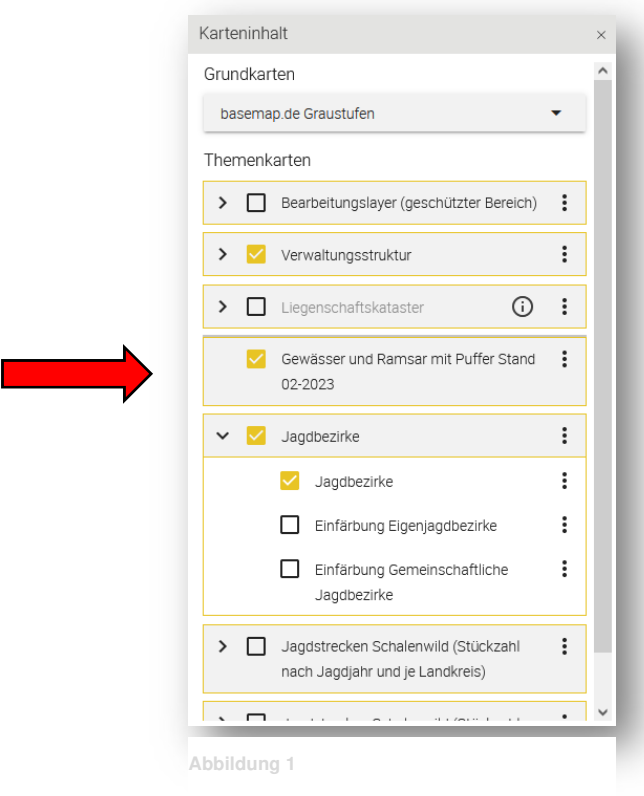

4. Auswahl im Menü "Geodaten exportieren"

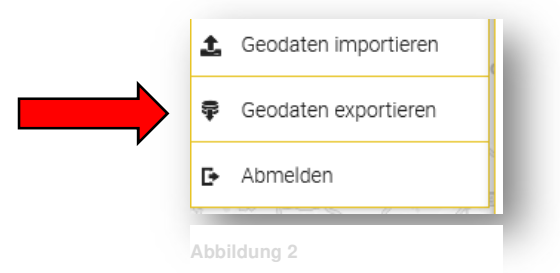

5. Im Exportfenster den Layer "Gewässer und Ramsar mit Puffer Stand ...." aktivieren und "Kartenausschnitt auswählen"

6. Kartenausschnitt auswählen und mit gedrückter LST/ linke Maustaste ein Auswahlfenster aufziehen im Viewer ! Elemente werden jetzt geladen und die Anzahl der Elemente wird angezeigt ! -> auf "Weiter" drücken

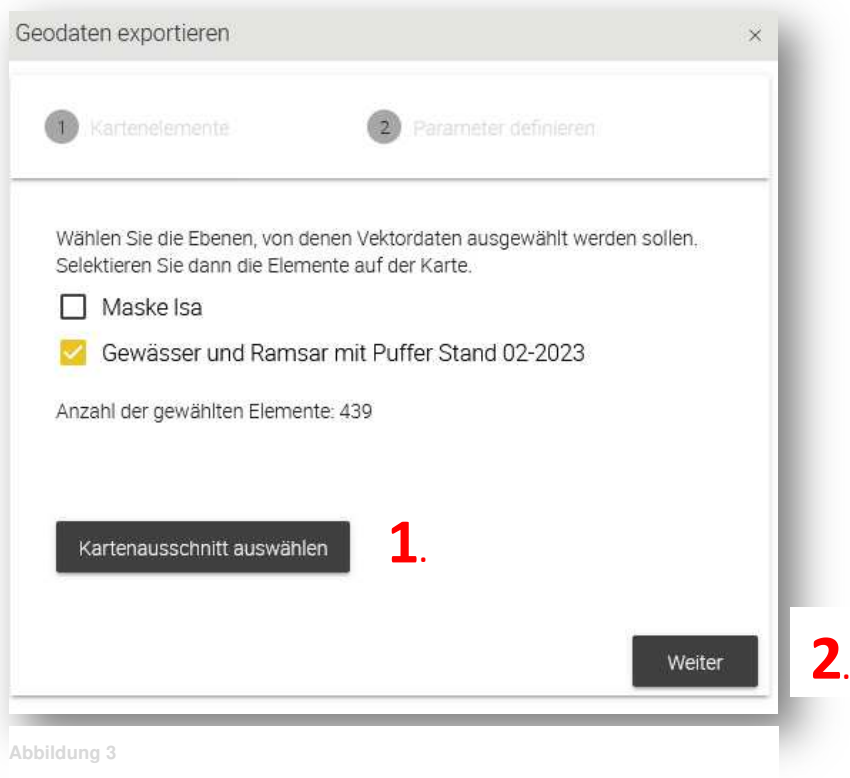

7. Zielformat/Destinationsformat auswählen z.B. Esri Shapefile und dann "Transformation starten"

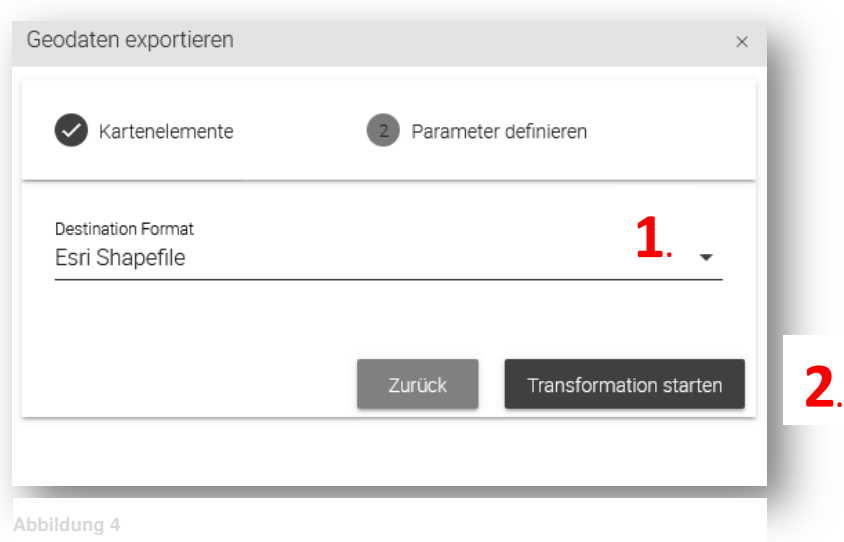

8. "Ergebnis herunterladen"

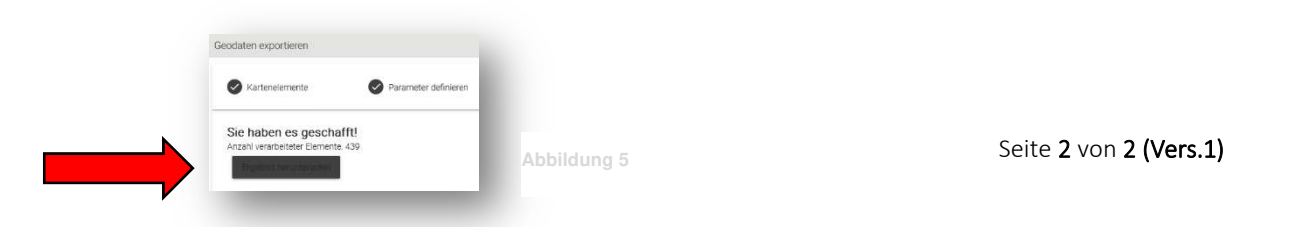